Mitsubishi Electric Corp.

# Q/QnA Series<br>Ethernet Driver

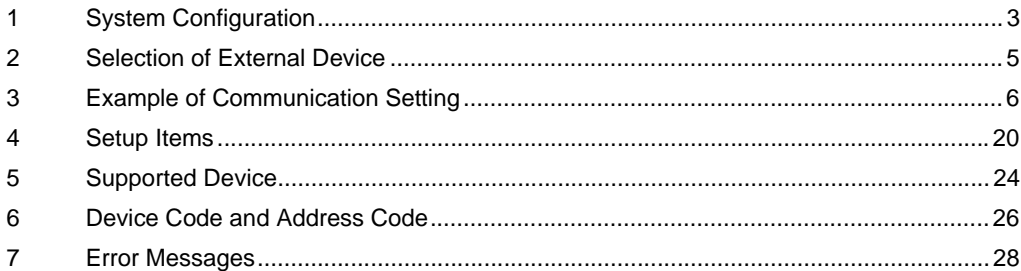

#### Introduction

This manual describes how to connect the display (GP3000 series) and the External Device (target PLC).

In this manual, the connection procedure will be described by following the below sections:

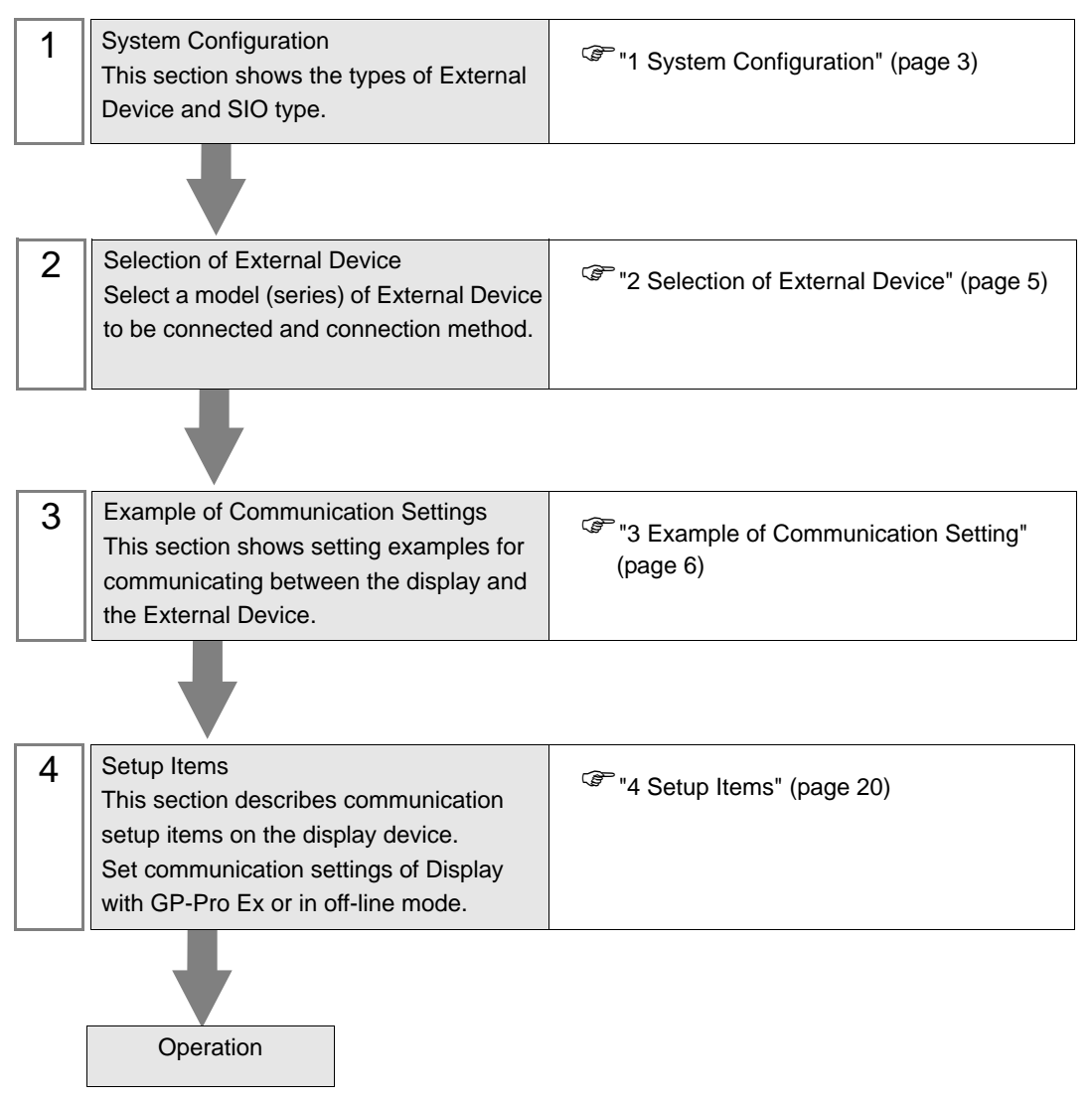

# <span id="page-2-0"></span>1 System Configuration

The system configuration in the case when the External Device of Mitsubishi Electric Corp. and the display are connected is shown.

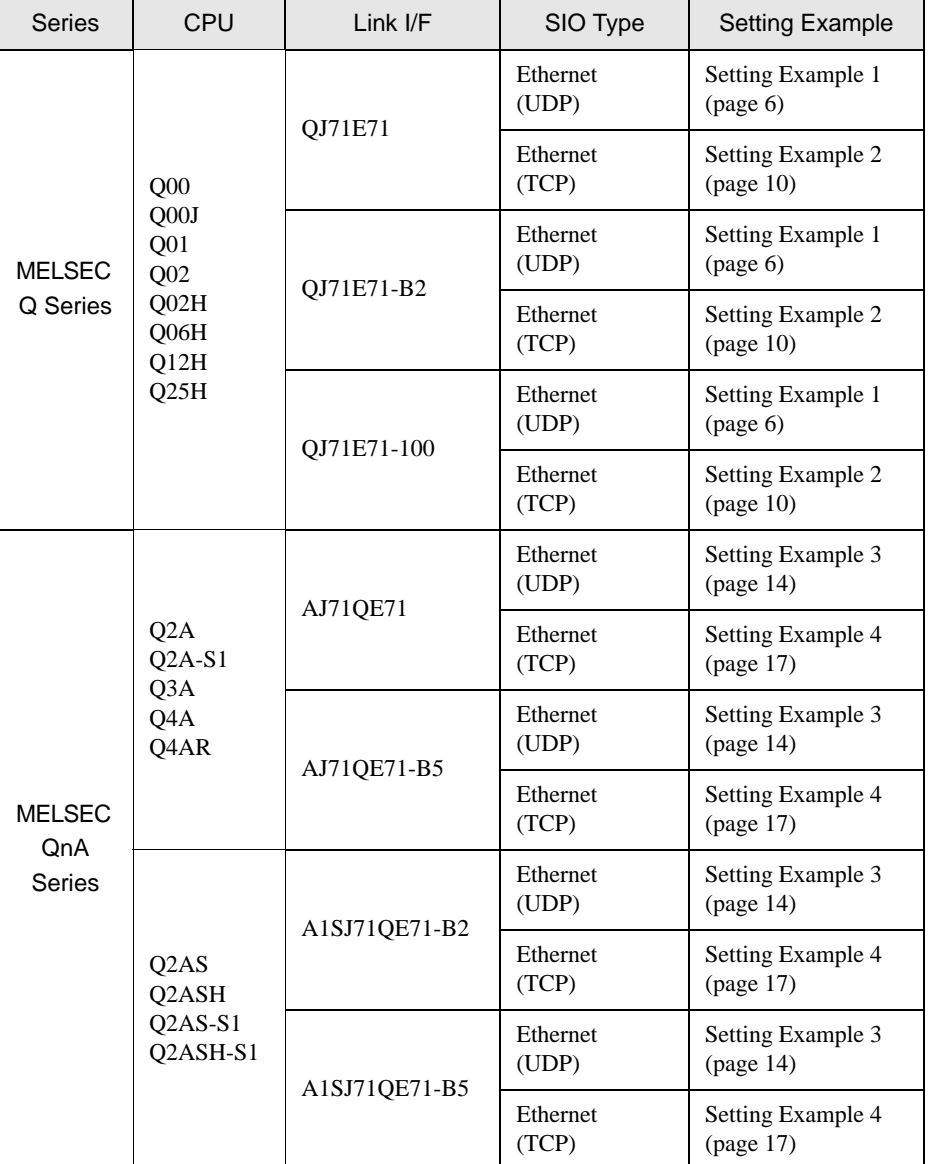

# Connection Configuration

• 1:1 Connection

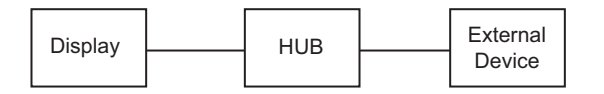

1:n Connection (when access station is source station)

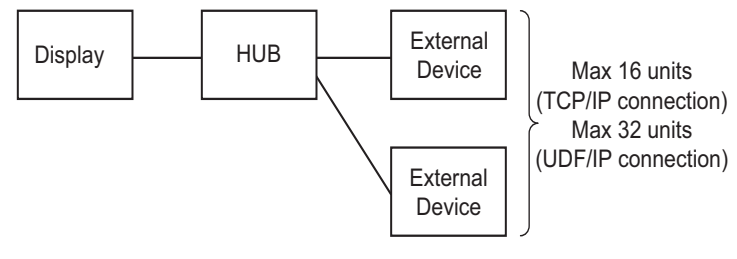

• 1:n Connection (access beyond network)

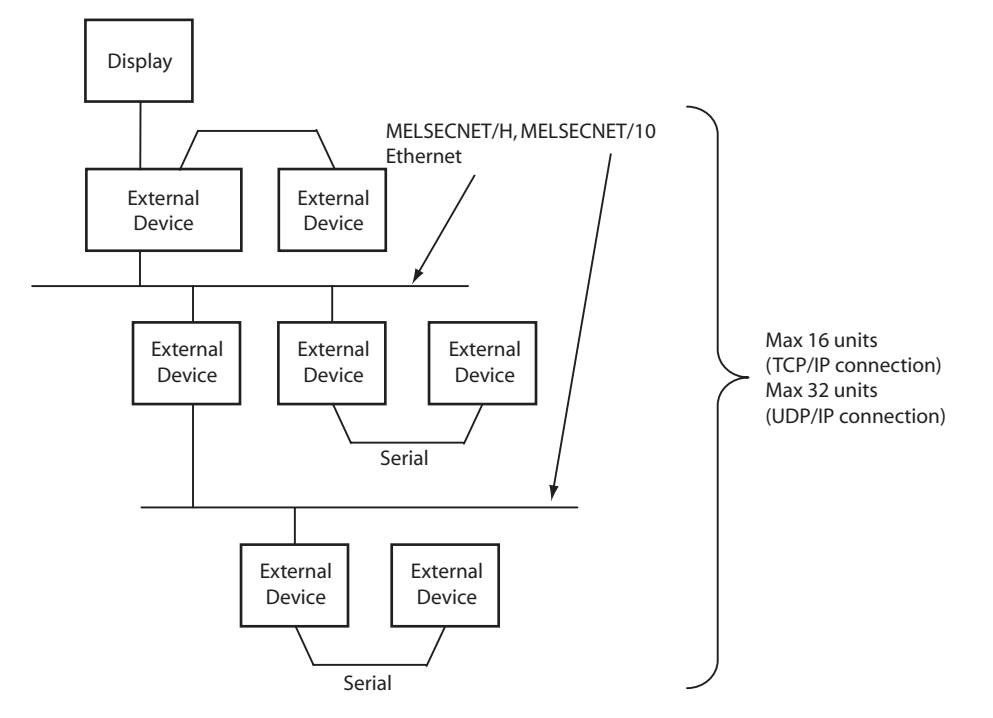

**NOTE** 

• In case of communication via network,please set larger value than the response monitoring time of the relay station for timeout setteings.

n : 1 Connection

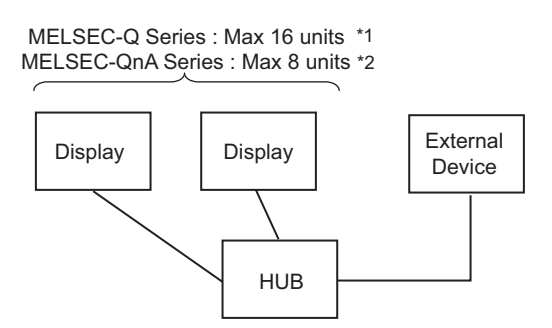

- \*1 When transmitting data via the External Device's OPEN Setting feature instead of the Auto OPEN UDP Port feature, up to 16 Display units can be connected. Also, when using the External Device's Auto Open UDP Port feature, there is no limitation for the number of Display units that can be connected.
- \*2 When transmitting data via the External Device's parameter setting instead of the Auto OPEN UDP Port feature, up to 8 Display units can be connected. Also, when using the External Device's Auto Open UDP Port feature, there is no limitation for the number of Display units that can be connected.

# <span id="page-4-0"></span>2 Selection of External Device

Select the External Device to be connected to the display.

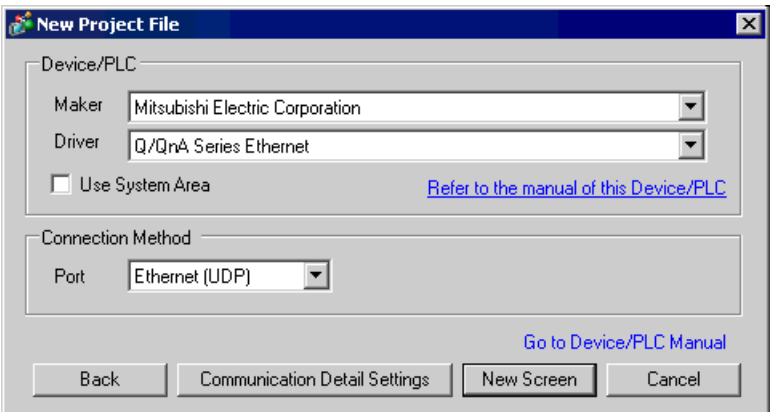

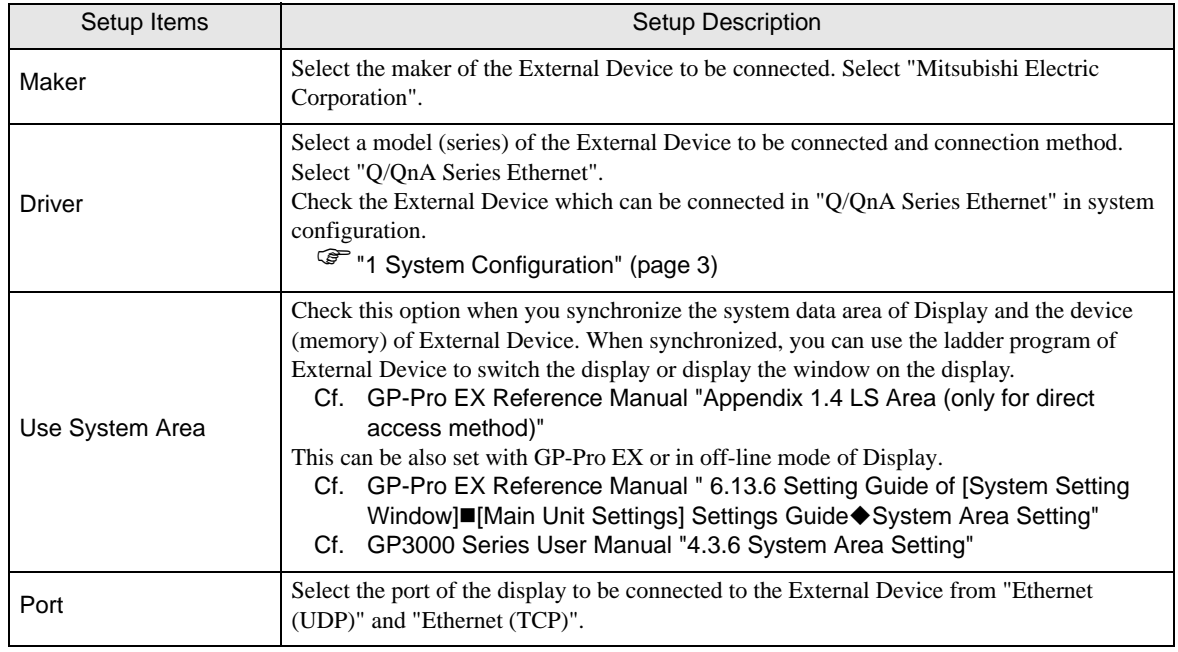

# <span id="page-5-0"></span>3 Example of Communication Setting

Examples of communication settings of the display and the External Device, recommended by Pro-face, are shown.

When you use the MELSEC Q/QnA Ethernet Series, use GP-Pro EX and the ladder software to set as below.

# <span id="page-5-1"></span>3.1 Setting Example 1

## ■ Setting of GP-Pro EX

Communication Settings

To display the setting screen, select [Device/PLC Settings] from [System setting window] in workspace.

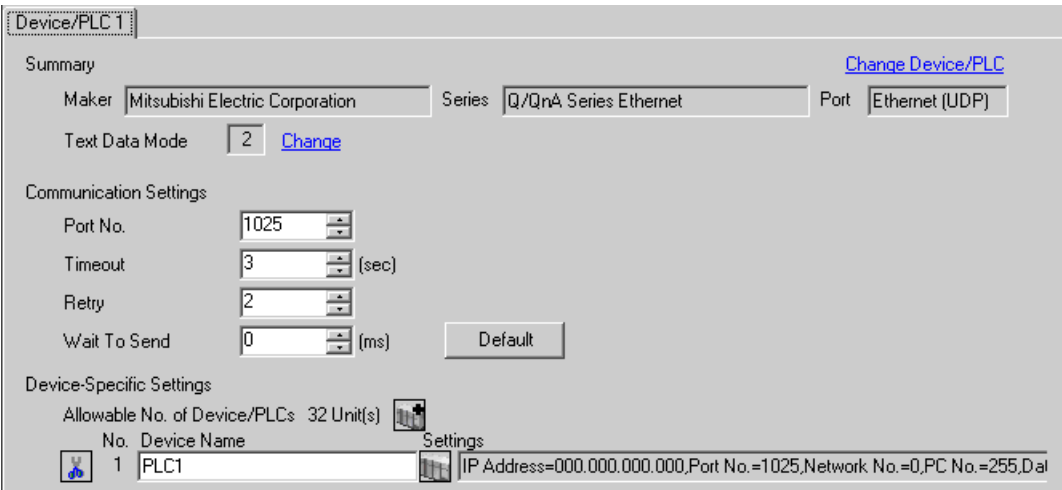

#### ◆ Device Setting

To display the setting screen, click  $\prod$  ([Setting]) of External Device you want to set from [Device-Specific Settings] of [Device/PLC Settings].

When [Allowable No. of Device/PLCs] is multiple, click  $\left| \cdot \right|$  from [Device-Specific Settings] of [Device/PLC Settings] to add another External Device.

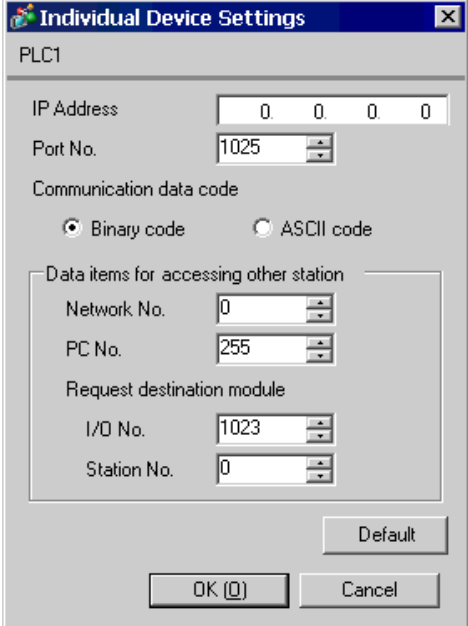

#### ◆ Notes

- Check with a network administrator about IP address. Do not set the duplicate IP address.
- Set IP address on the External Device for IP address in Device-specific settings.
- You need to set IP address on the display in the off-line mode of the display.
- Limitations when you use UDP/IP to access the multiple PLCs via network are shown below.
	- When you set the retry frequency to zero, the error message of "Response timed out for initial communication command" is displayed at startup.
	- At startup, you cannot read the device data until timeout time elapses once.

# ■ Setting of External Device

Perform the settings of External Device in "Network Parameter" of the Parameter Settings of the ladder software.

#### Network Parameter MNET/10H Ethernet Settings

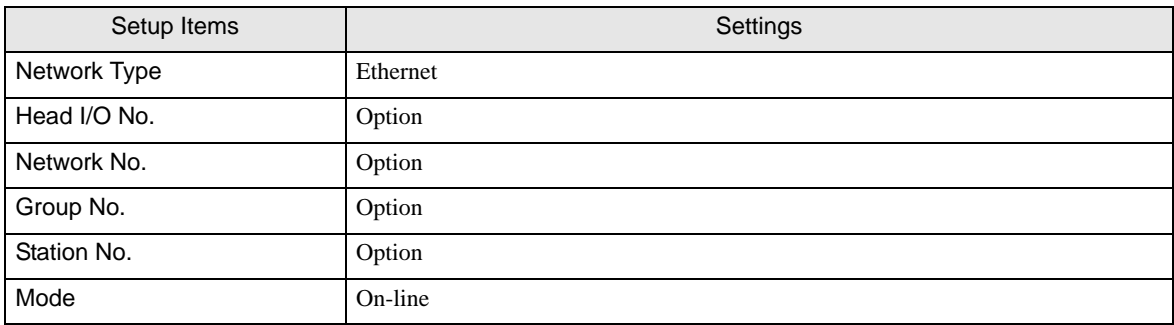

#### Ethernet Operation Settings

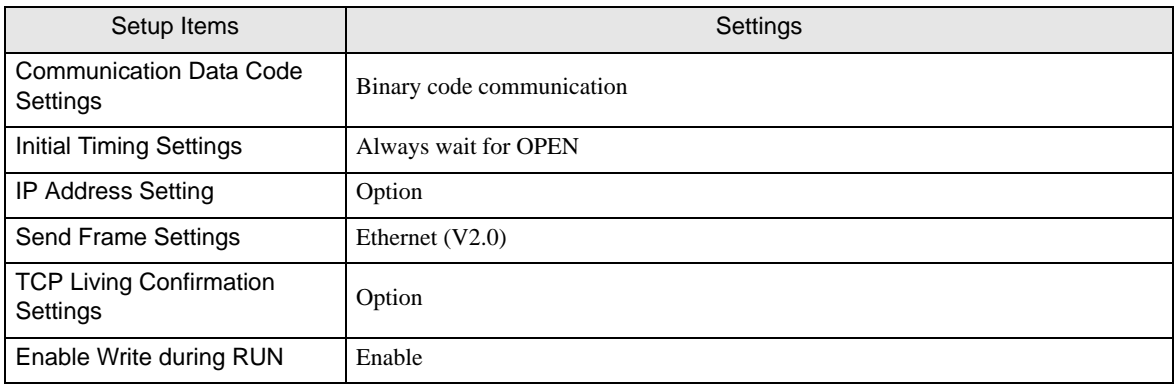

#### ◆ Open Settings

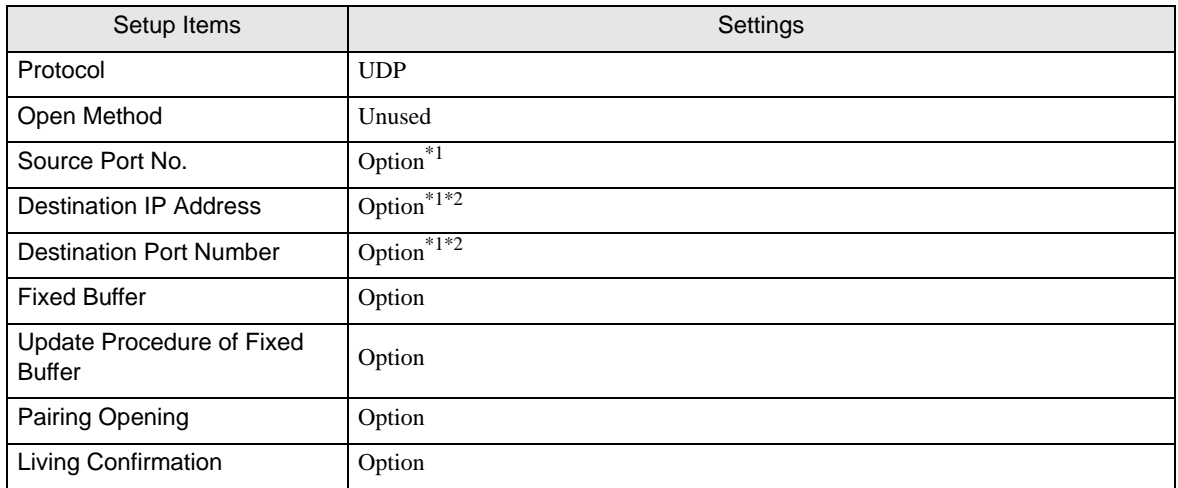

\*1 Check with a network administrator about setting value.

\*2 Adjust to the setting on Display.

#### ◆ Other Settings

The following settings are items only if necessary.

• Initial Settings

Settings related to timer for TCP connection. Basically, communication is available with default settings.

Change the settings when you want to customize (such as shortening timeout).

• Routing Information

Set only when you use subnet mask or router.

• Auto Open UDP Port

When you use the UDP port, you can communicate using the auto open UDP port (port No. 5000) on the PLC.

#### ◆ Notes

Check with a network administrator about IP address. Do not set the duplicate IP address.

# <span id="page-9-0"></span>3.2 Setting Example 2

## ■ Setting of GP-Pro EX

◆ Communication Settings

To display the setting screen, select [Device/PLC Settings] from [System setting window] in workspace.

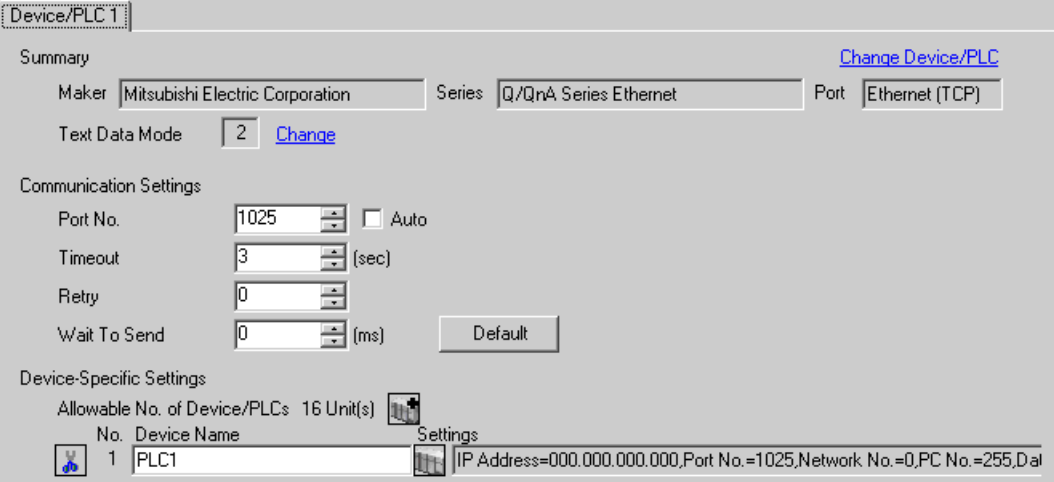

#### ◆ Device Setting

To display the setting screen, click  $\prod$  ([Setting]) of External Device you want to set from [Device-Specific Settings] of [Device/PLC Settings].

When [Allowable No. of Device/PLCs] is multiple, click  $\frac{1}{2}$  from [Device-Specific Settings] of [Device/PLC] Settings] to add another External Device.

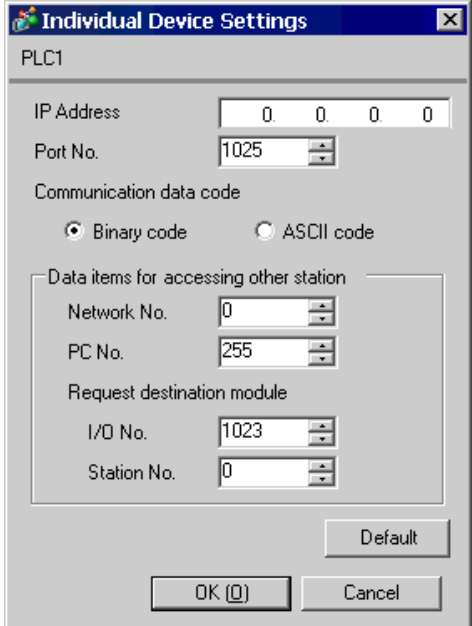

#### ◆ Notes

- Check with a network administrator about IP address. Do not set the duplicate IP address.
- Set IP address on the External Device for IP address in Device-specific settings.
- You need to set IP address on the display in the off-line mode of the display.

# ■ Settings of External Device

Perform the settings of External Device in "Network Parameter" of the Parameter Settings of the ladder software.

#### Network Parameter MNET/10H Ethernet Settings

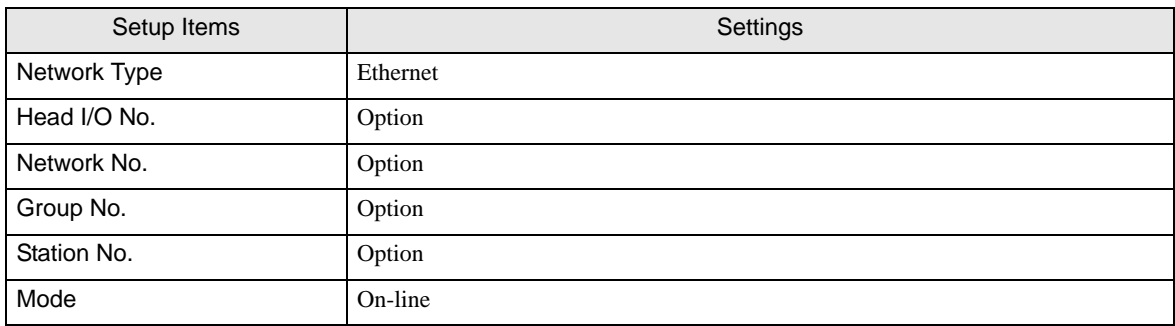

#### Ethernet Operation Settings

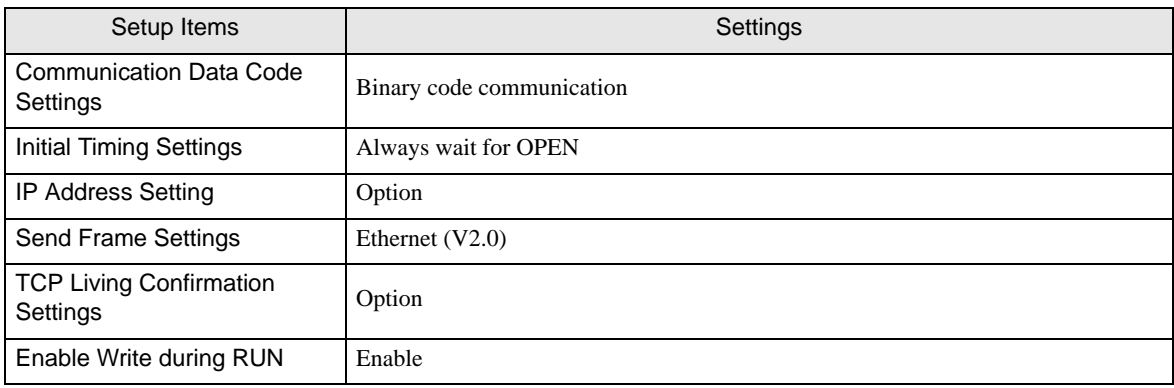

#### ◆ Open Settings

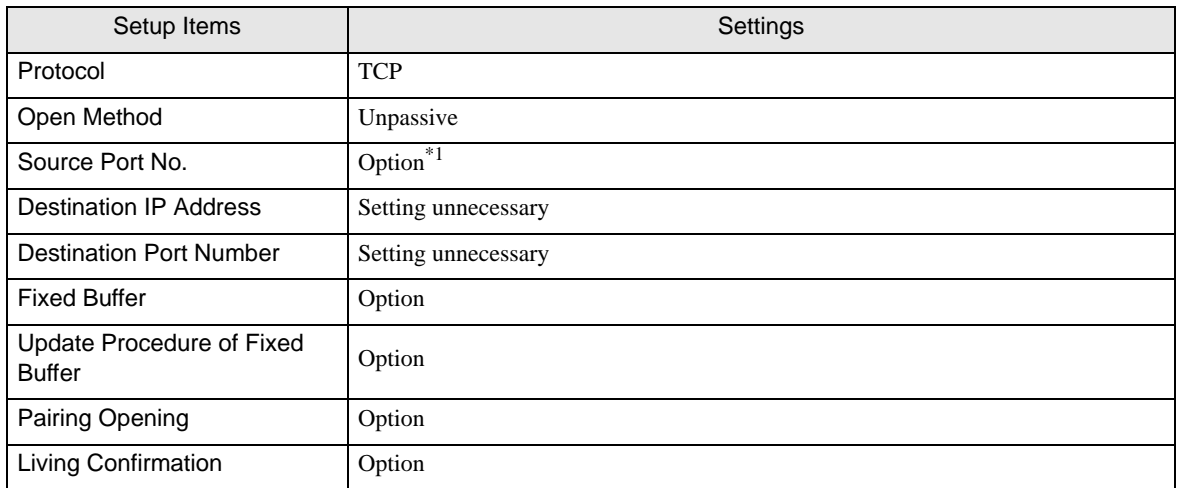

\*1 Check with a network administrator about setting value.

#### ◆ Other Settings

The following settings are items only if necessary.

• Initial Settings

Settings related to timer for TCP connection. Basically, communication is available with default settings.

Change the settings when you want to customize (such as shortening timeout).

• Routing Information

Set only when you use subnet mask or router.

• Auto Open UDP Port

When you use the UDP port, you can communicate using the auto open UDP port (port No. 5000) on the PLC.

#### ◆ Notes

Check with a network administrator about IP address. Do not set the duplicate IP address.

# <span id="page-13-0"></span>3.3 Setting Example 3

- Setting of GP-Pro EX
- Communication Settings

To display the setting screen, select [Device/PLC Settings] from [System setting window] in workspace.

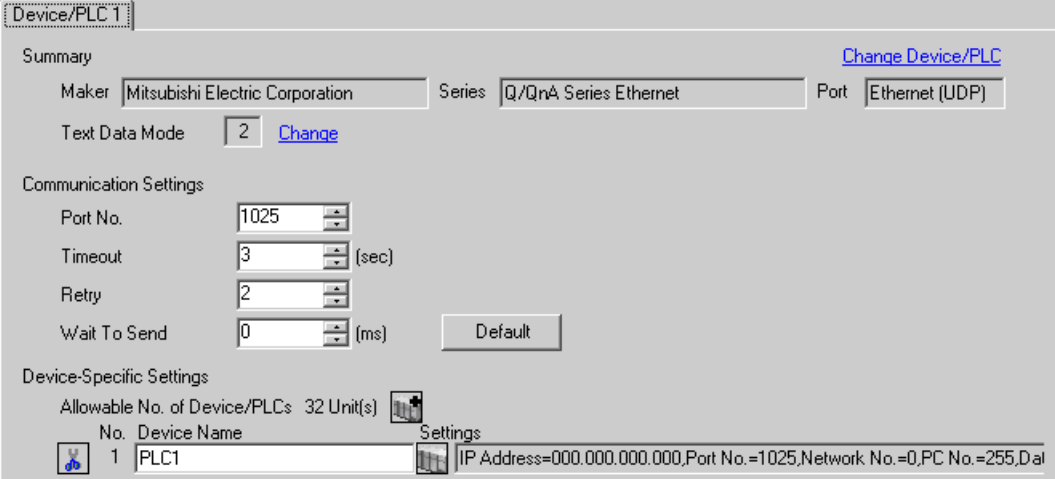

#### ◆ Device Setting

To display the setting screen, click  $\prod$  ([Setting]) of External Device you want to set from [Device-Specific Settings] of [Device/PLC Settings].

When [Allowable No. of Device/PLCs] is multiple, click  $\frac{1}{2}$  from [Device-Specific Settings] of [Device/PLC Settings] to add another External Device.

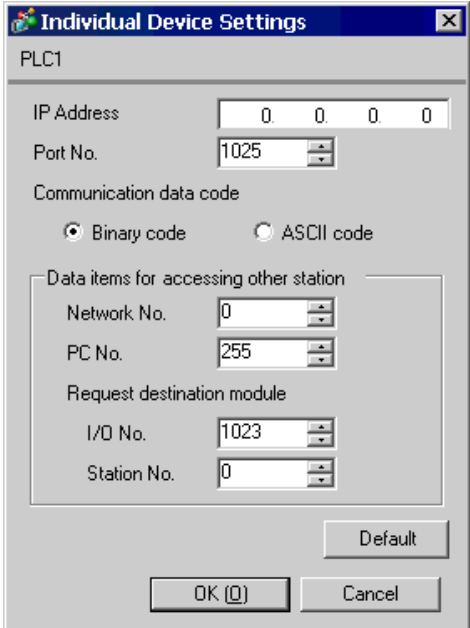

#### ◆ Notes

- Check with a network administrator about IP address. Do not set the duplicate IP address.
- Set IP address on the External Device for IP address in Device-specific settings.
- You need to set IP address on the display in the off-line mode of the display.
- Limitations when you use UDP/IP to access the multiple PLCs via network are shown below.
	- When you set the retry frequency to zero, the error message of "Response timed out for initial communication command" is displayed at startup.
	- At startup, you cannot read the device data until timeout time elapses once.

## ■ Setting of External Device

You need the DIP switch settings and the ladder program for the setting of External Device.

#### ◆ Switch Settings

Mode Setting Switch

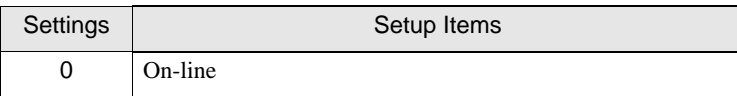

Communication Condition Setting Switch

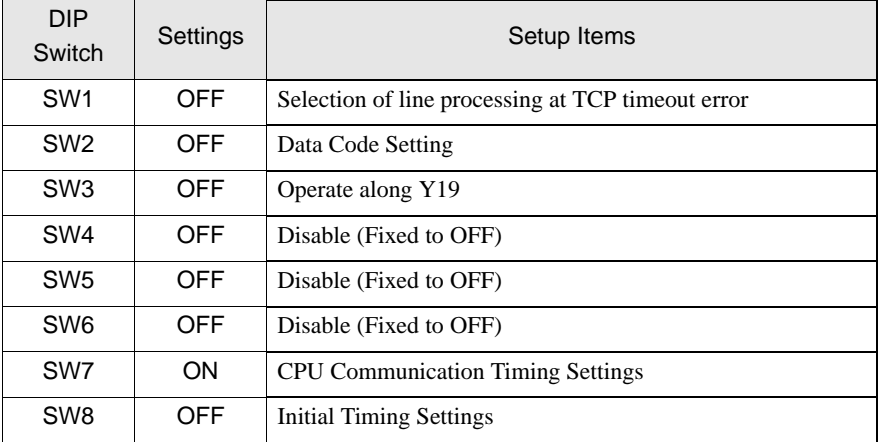

#### ◆ Example of Ladder Program

Example when you communicate with the auto open UDP port No. (Default: 5000) is shown below.

- IP address of External Device: 192.168.0.1
- Port No. of External Device: 5000

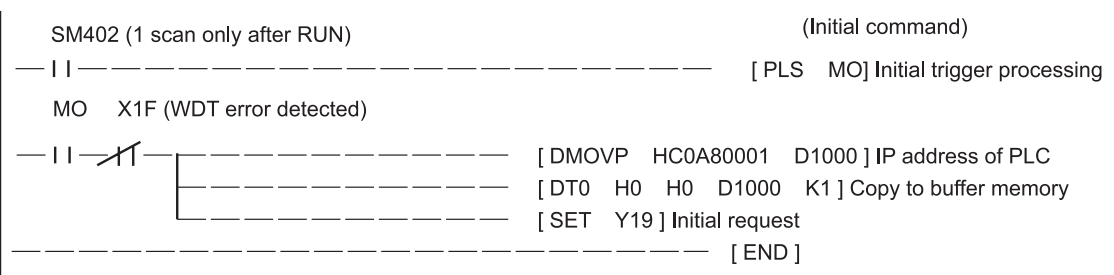

Above sample is the minimum ladder to enable UDP communication with Display. Please refer to the manual of External Device for more information about error processing and TCP communication, etc.

<sup>•</sup> You do not need to specify the IP address and the port No. on the PLC for communication with this **NOTE** function.

# <span id="page-16-0"></span>3.4 Setting Example 4

## ■ Setting of GP-Pro EX

◆ Communication Settings

To display the setting screen, select [Device/PLC Settings] from [System setting window] in workspace.

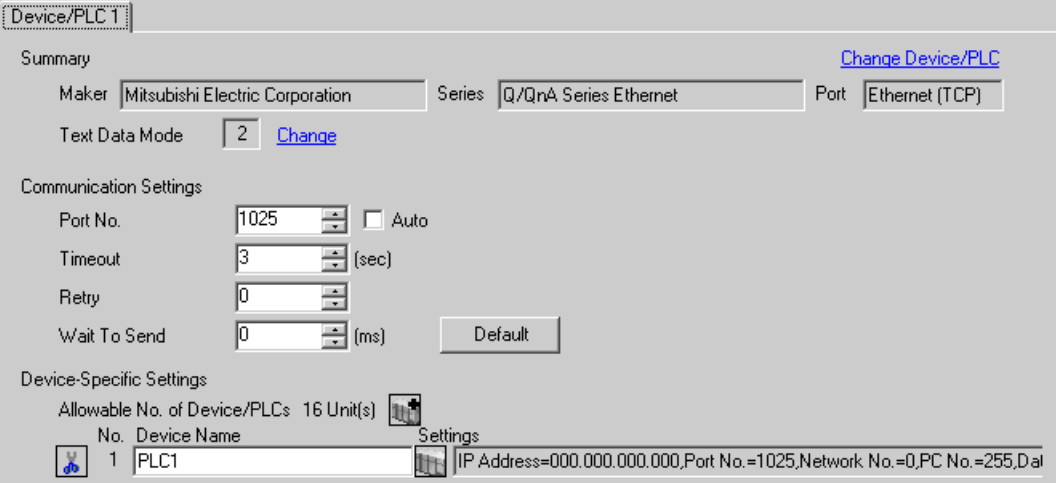

#### ◆ Device Setting

To display the setting screen, click  $\prod$  ([Setting]) of External Device you want to set from [Device-Specific Settings] of [Device/PLC Settings].

When you connect multipleExternal Device, click  $\mathbf{F}$  from [Device-Specific Settings] of [Device/PLC Settings] to add another External Device.

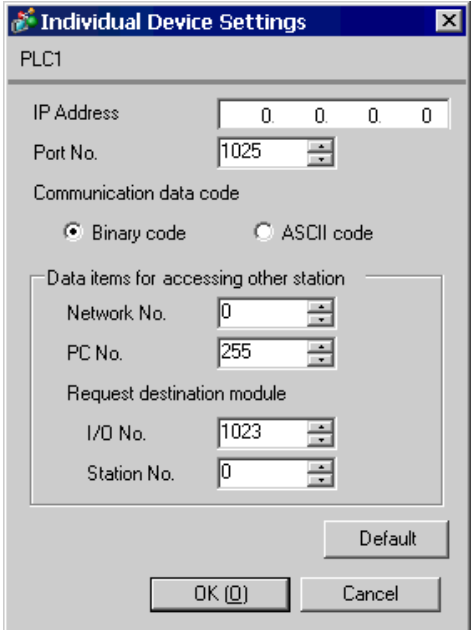

#### ◆ Notes

- Check with a network administrator about IP address. Do not set the duplicate IP address.
- Set IP address on the External Device for IP address in Device-specific settings.
- You need to set IP address on the display in the off-line mode of the display.

## ■ Settings of External Device

You need the DIP switch settings and the ladder program for the setting of External Device.

◆ Switch Settings

#### Mode Setting Switch

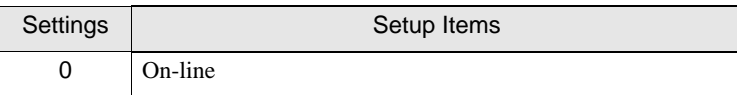

#### Communication Condition Setting Switch

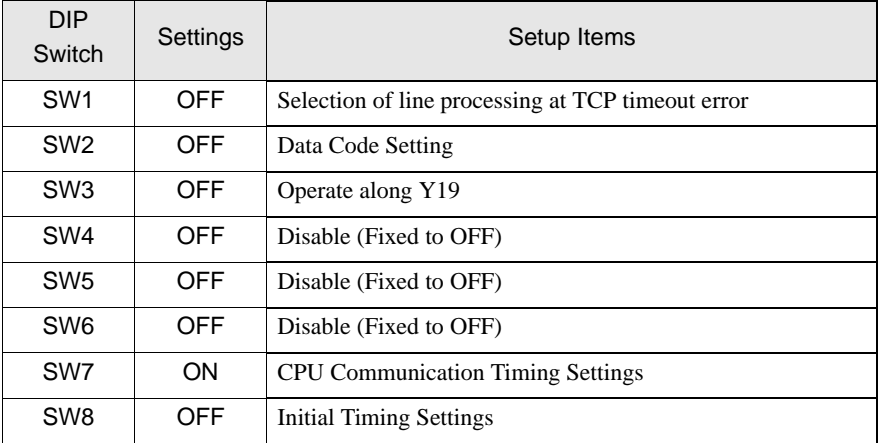

#### ◆ Example of Ladder Program

Example when you communicate with the auto open UDP port No. (Default: 5000) is shown below.

- IP address of External Device: 192.168.0.1
- Port No. of External Device: 5000

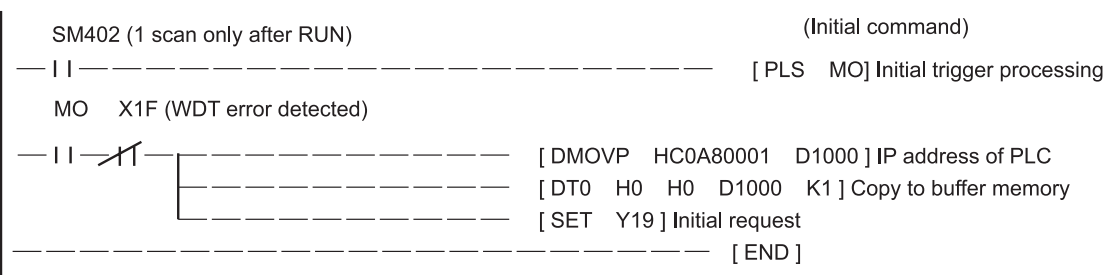

Above sample is the minimum ladder to enable UDP communication with AGP. Please refer to the manual of External Device for more information about error processing and TCP communication, etc.

<sup>•</sup> You do not need to specify the IP address and the port No. on the PLC for communication with this **NOTE** function.

# <span id="page-19-0"></span>4 Setup Items

Set communication settings of the display with GP-Pro Ex or in off-line mode of the display.

The setting of each parameter must be identical to that of External Device.

)["3 Example of Communication Setting" \(page 6\)](#page-5-0)

• You need to set IP address on the display in the off-line mode of the display. **IMPORTANT** Cf. GP3000 Series User Manual "4.3.7 Ethernet Settings"

# 4.1 Setup Items in GP-Pro EX

#### ■ Communication Settings

To display the setting screen, select [Device/PLC Settings] from [System setting window] in workspace.

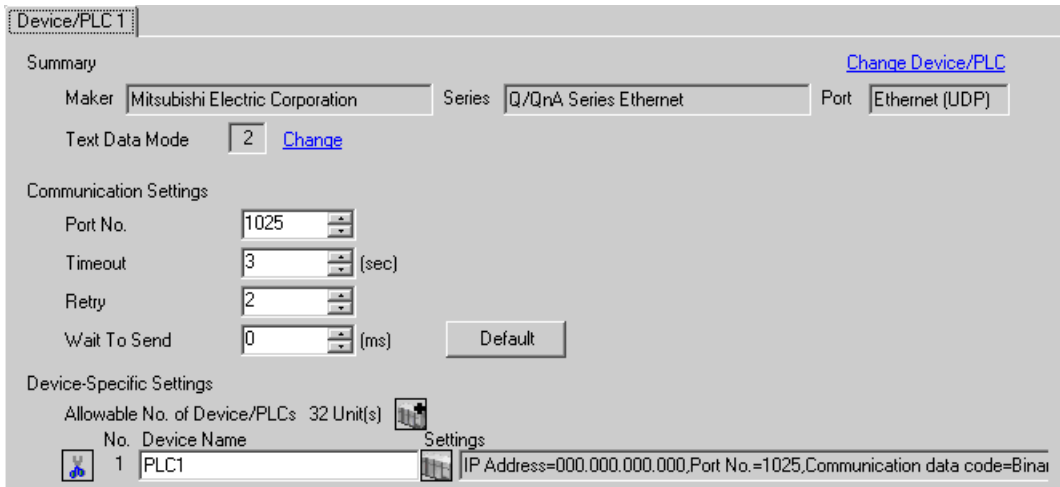

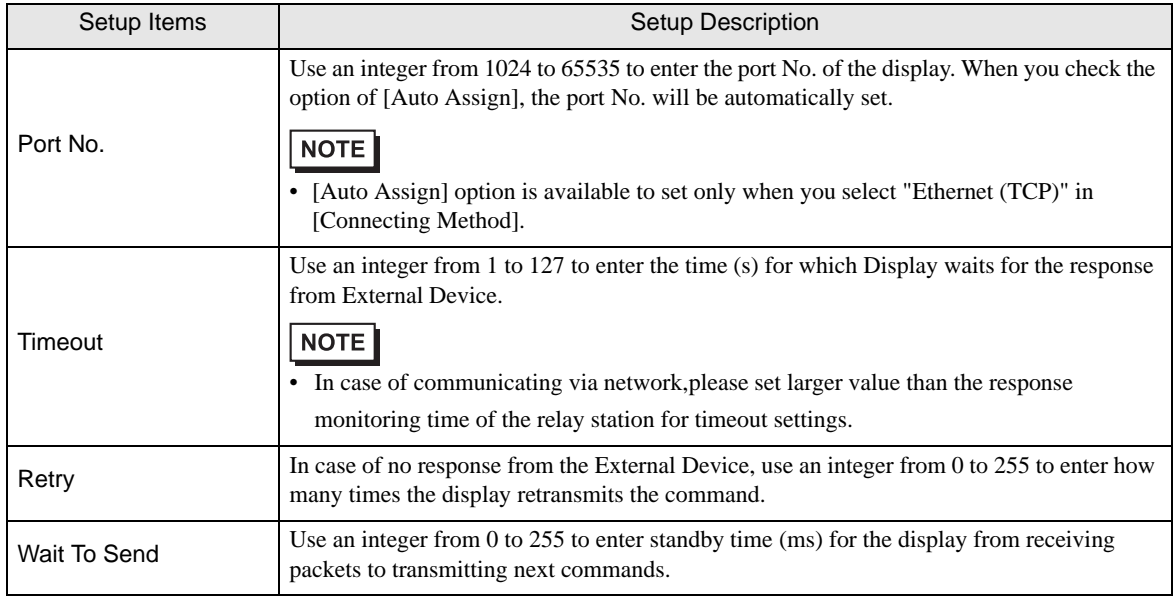

# **Device Setting**

To display the setting screen, click  $\prod$  ([Setting]) of External Device you want to set from [Device-Specific Settings] of [Device/PLC Settings].

When [Allowable No. of Device/PLCs] is multiple, click **in the from [Device-Specific Settings] of [Device/PLC** Settings] to add another External Device.

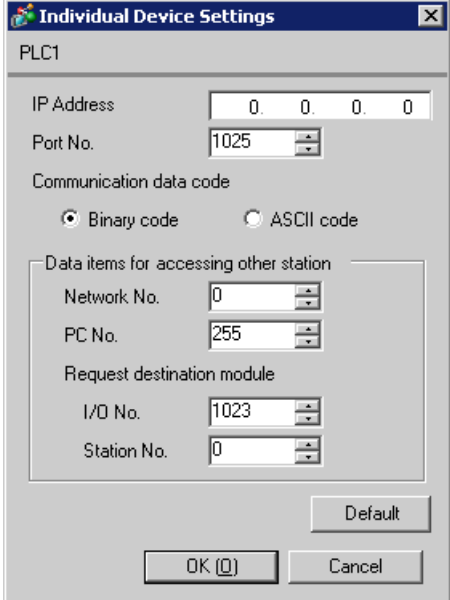

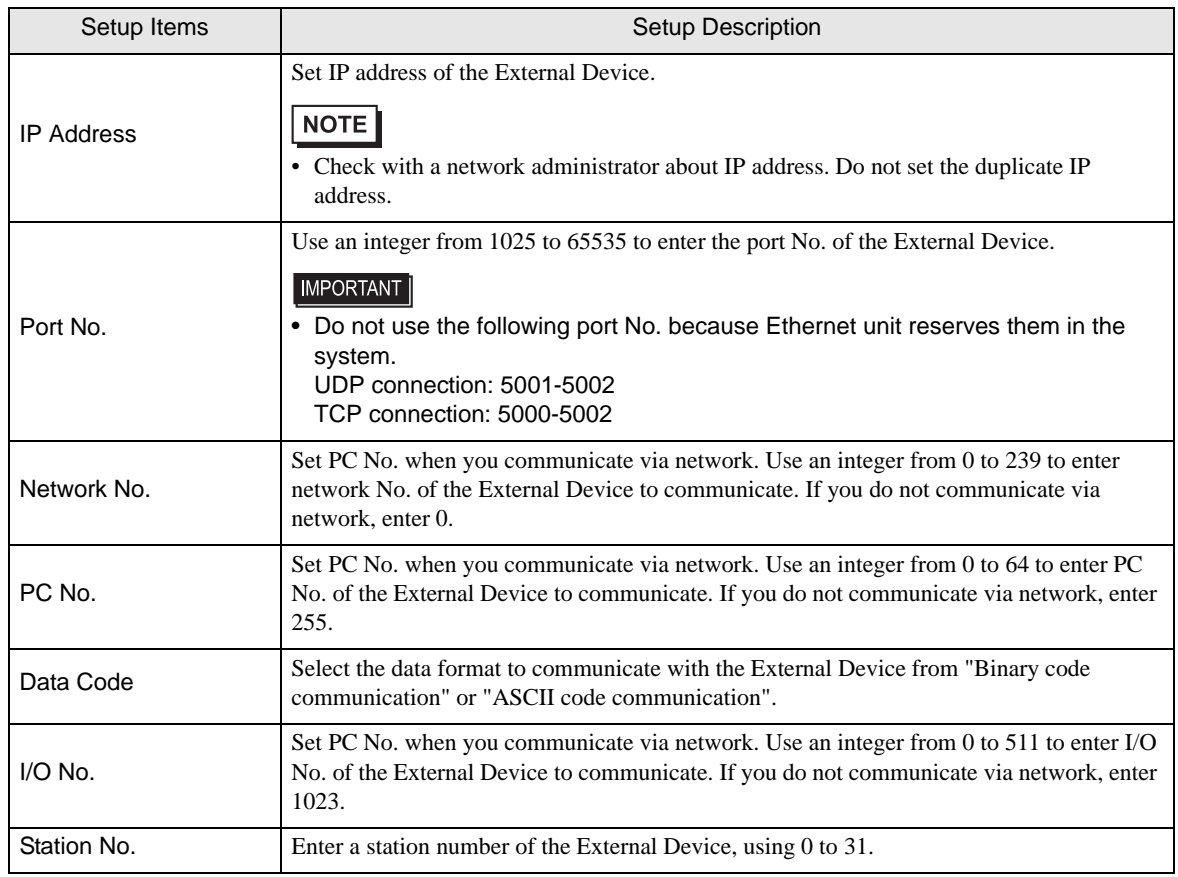

## 4.2 Setup Items in Off-Line Mode

NOTE

• Please refer to GP3000 Series User Manual for more information on how to enter off-line mode or about operation. Cf. GP3000 Series User Manual "Chapter 4 Setting"

### ■ Communication Settings

To display the setting screen, touch [Device/PLC Settings] from [Peripheral Settings] in off-line mode. Touch the External Device you want to set from the displayed list.

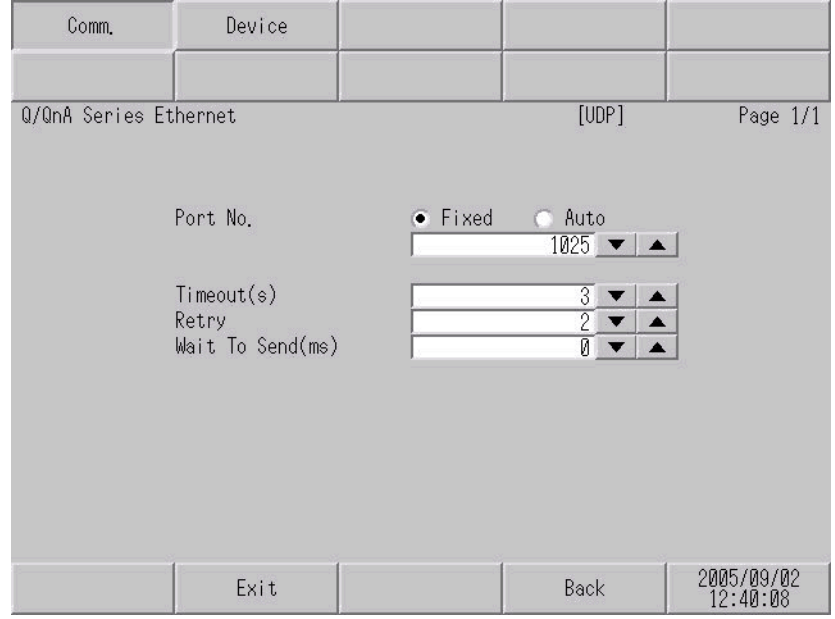

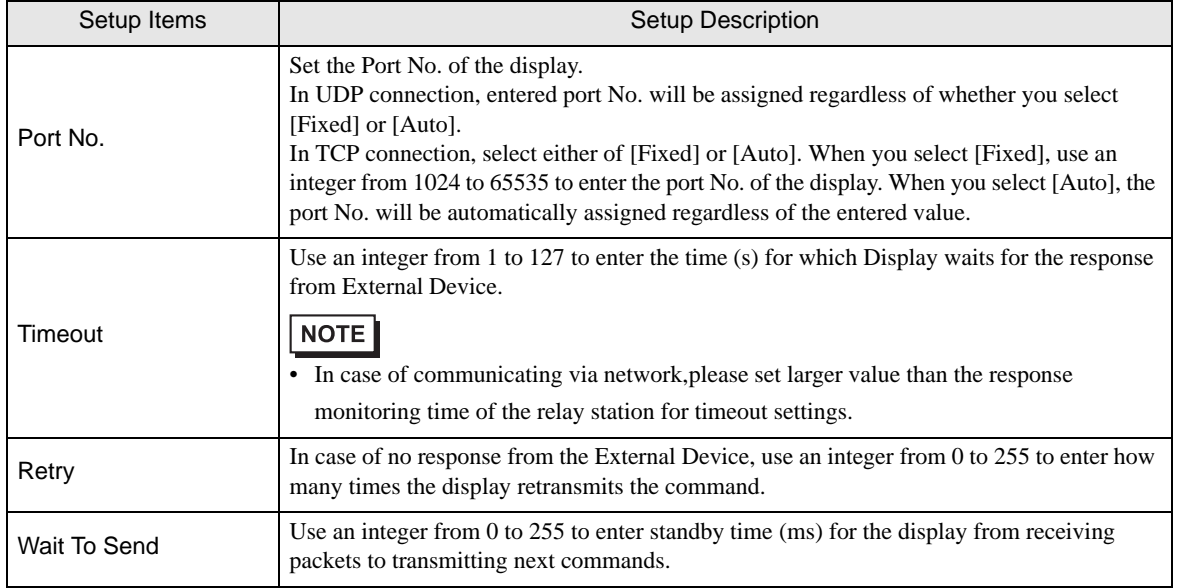

# **Device Setting**

To display the setting screen, touch [Device/PLC Settings] from [Peripheral Settings]. Touch the External Device you want to set from the displayed list, and touch [Device].

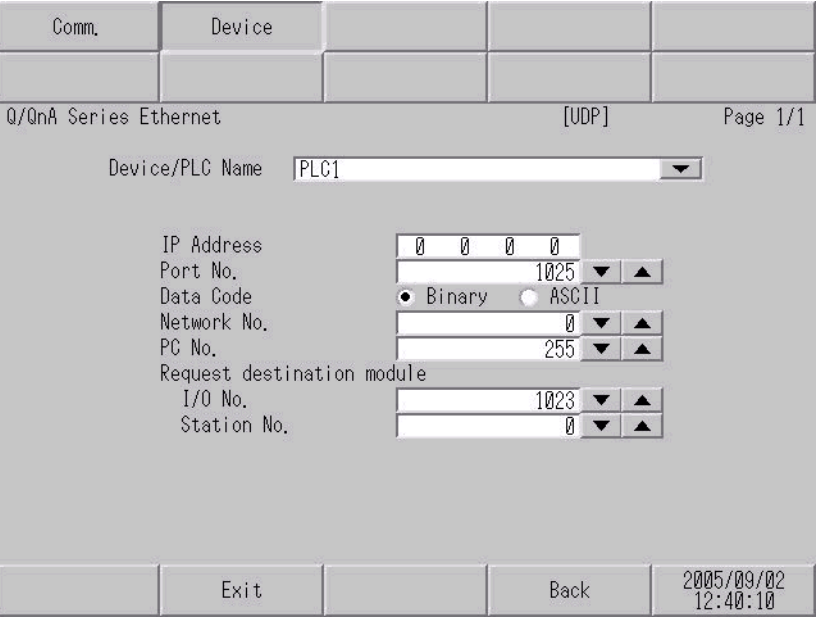

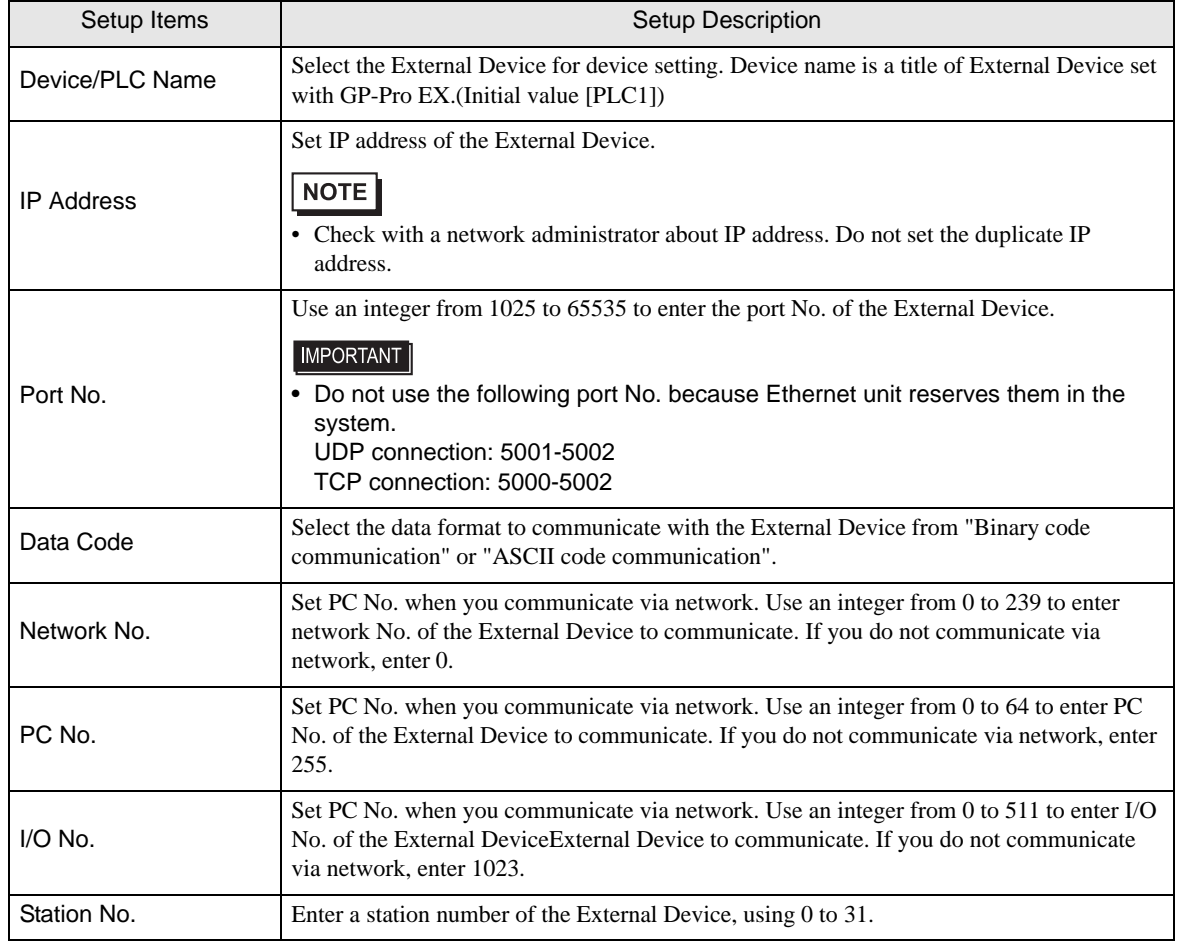

# <span id="page-23-0"></span>5 Supported Device

Range of supported device address is shown in the table below. Please note that the actually supported range of the devices varies depending on the External Device to be used. Please check the actual range in the manual of your External Device.

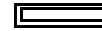

This address can be specified as system data area.

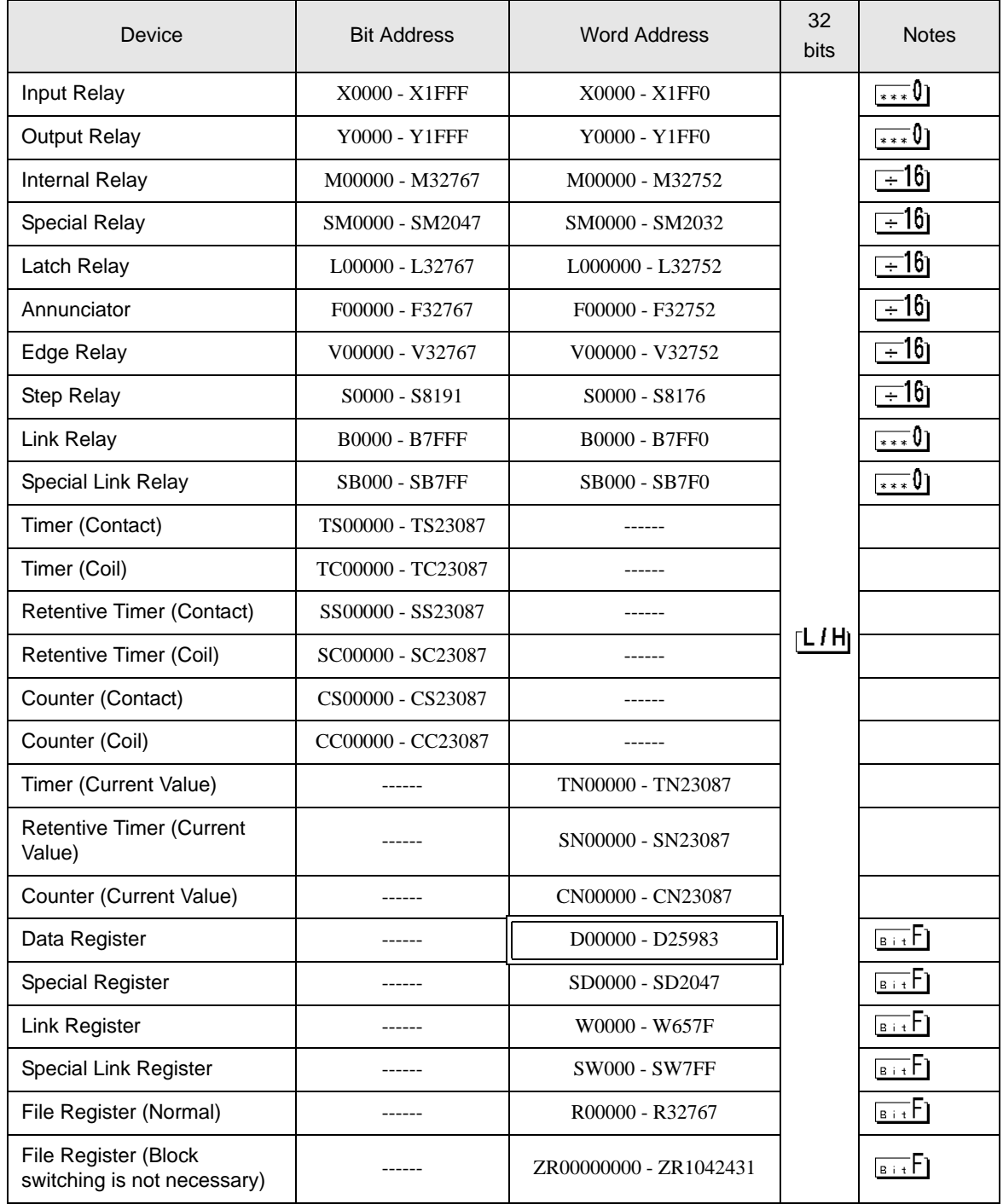

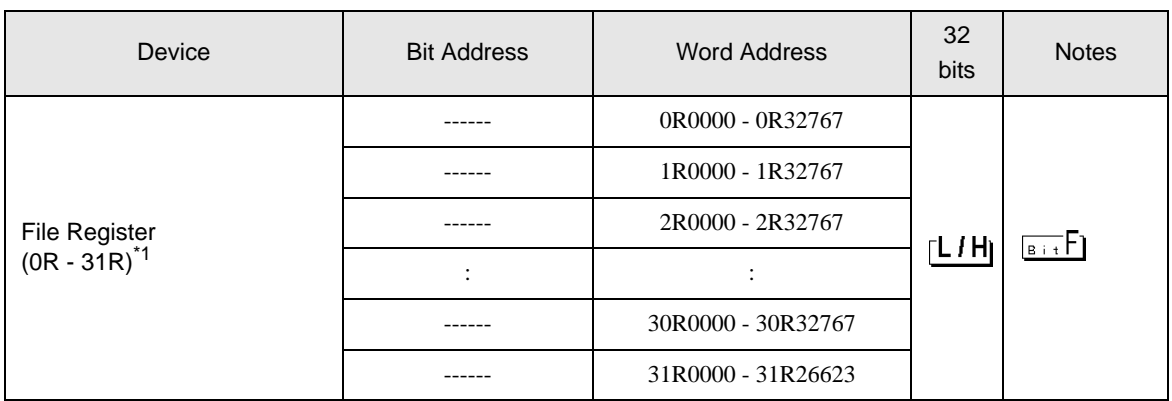

NOTE

\*1 Set the block No. on the head of device name. This is the device name for conversion with GP-Pro/PBIII for Windows. When you newly specify the device, we recommend that you should use the file register (Block switching is not necessary).

• Please refer to the GP-Pro EX Reference Manual for system data area.

- Cf. GP-Pro EX Reference Manual "Appendix 1.4 LS Area (only for direct access method)"
- Please refer to the precautions on manual notation for icons in the table.

)"Manual Symbols and Terminology"

# <span id="page-25-0"></span>6 Device Code and Address Code

Use device code and address code when you select "Device & Address" for the address type in data displays.

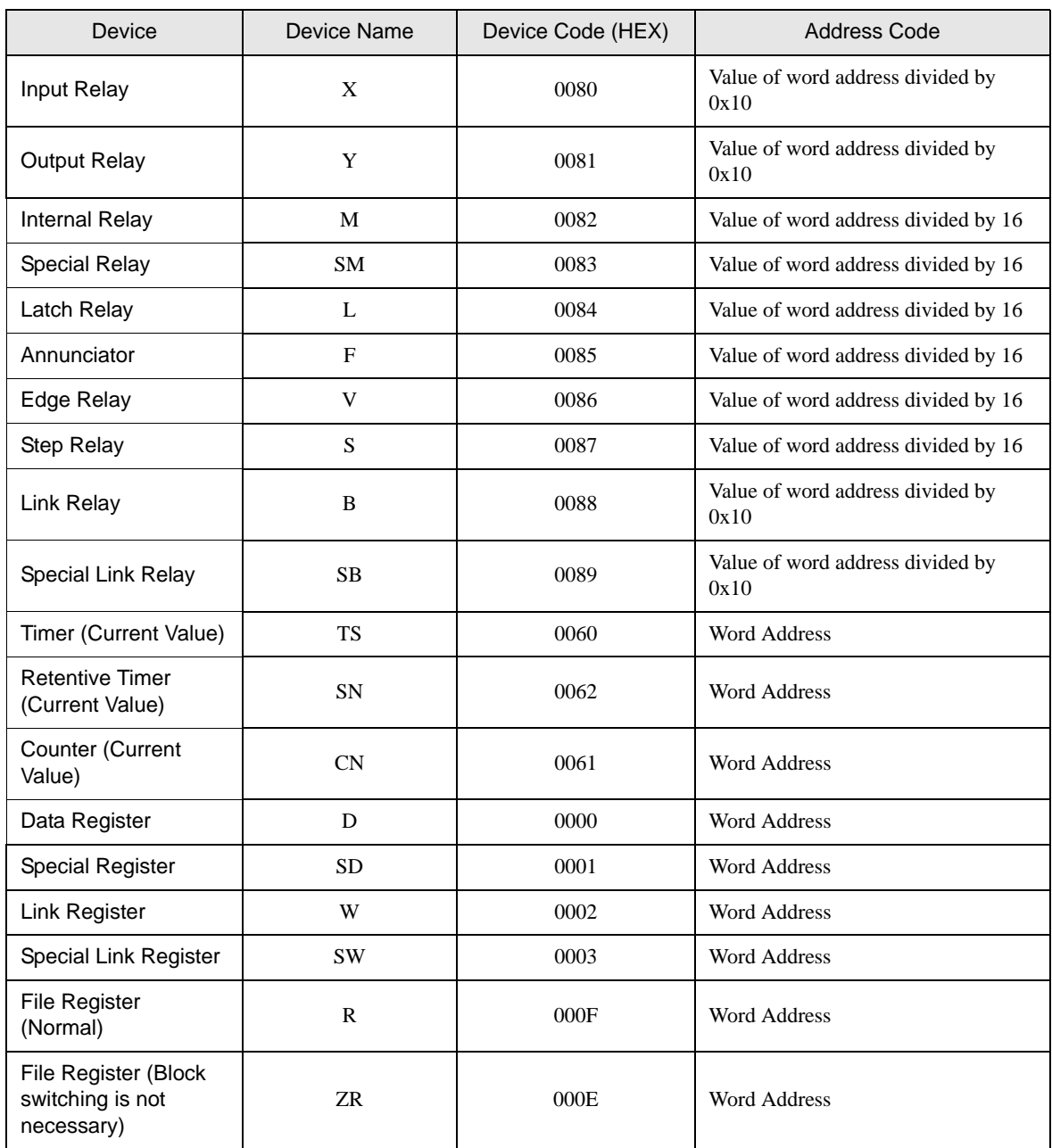

continued to next page

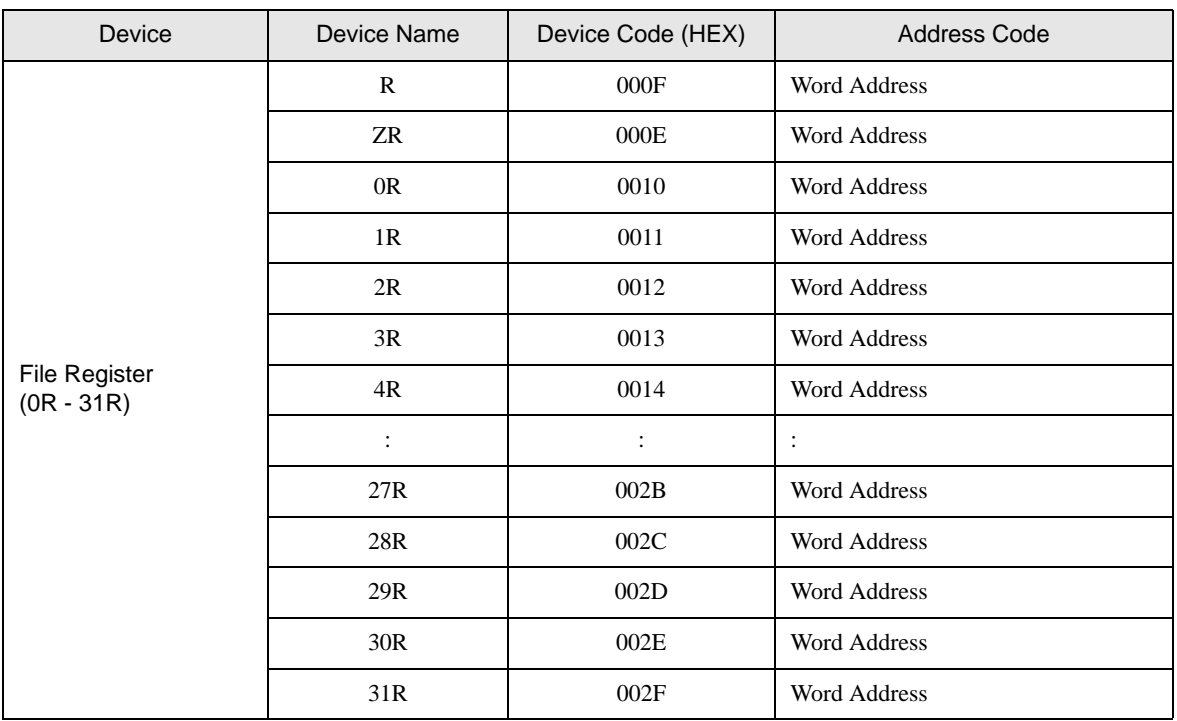

# <span id="page-27-0"></span>7 Error Messages

Error messages are displayed on the screen of Display as follows: "No. : Device Name: Error Message (Error Occurrence Area)". Each description is shown below.

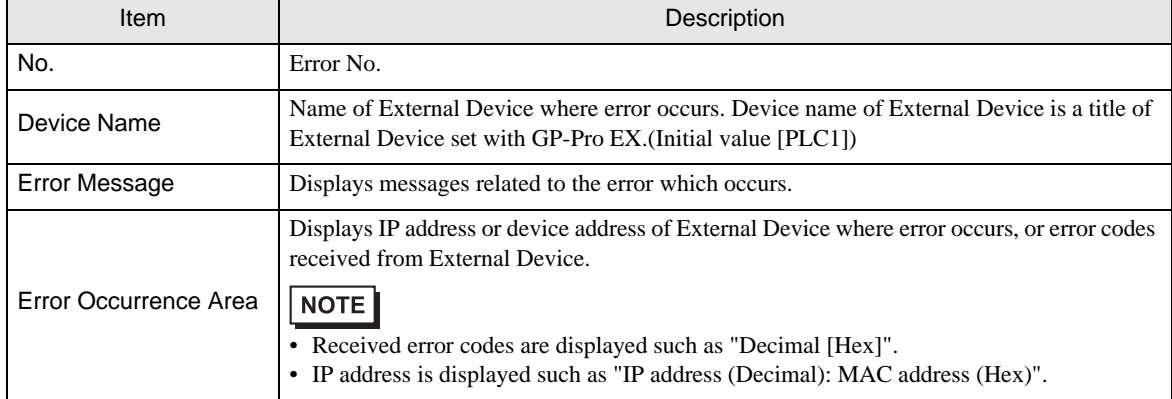

Display Examples of Error Messages

"RHAA035: PLC1: Error has been responded for device write command (Error Code: 2 [02])"

• Please refer to the manual of External Device for more detail of received error codes.**NOTE**